dralno システム 操作マニュアル

(乗務員様用 PC 版)

## 1. 取り扱いの前に

### 1.1. はじめに

本書は dralno システムのアプリで乗務員が PC で行う操作に関するユーザーズマニュアルです。 dralno システムを使う上で必要な PC や周辺機器および PC への dralno システムのアプリのインストールにつきましては 「dralno システム 操作 マニュアル(管理者様用)」 をご覧ください。

利用契約区分には遠隔地の乗務員との点呼をビデオ通話で行わないモデル1 (この場合電話もしくは WEB 会議を使って会話) と、ビデオ通話 が使えるモデル2があります。

### 【ビデオ通話を行わない場合】

乗務員が遠隔地で点呼情報を入力し「送信」ボタンをクリックすると管理者メニューの点呼待ち一覧に表示され管理者が乗務員を選択することで点 呼が開始します。

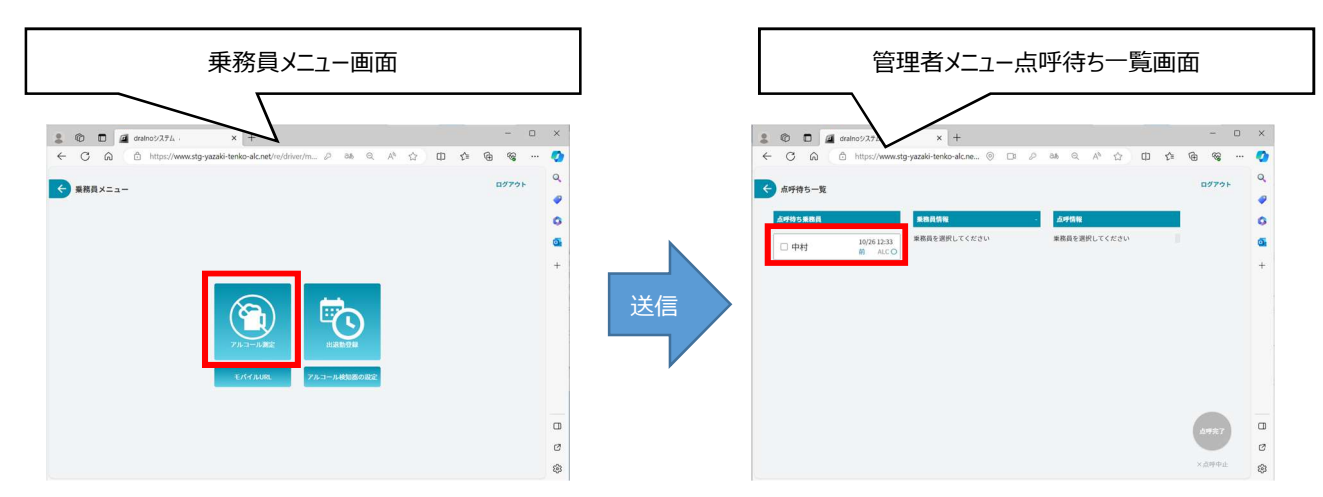

ビデオ通話を行う場合、乗務員が遠隔地で点呼情報を入力し「点呼に進む」ボタンをクリックすると管理者メニューの着信中呼び出し元一覧に表示 され管理者が応答することで点呼が開始します。

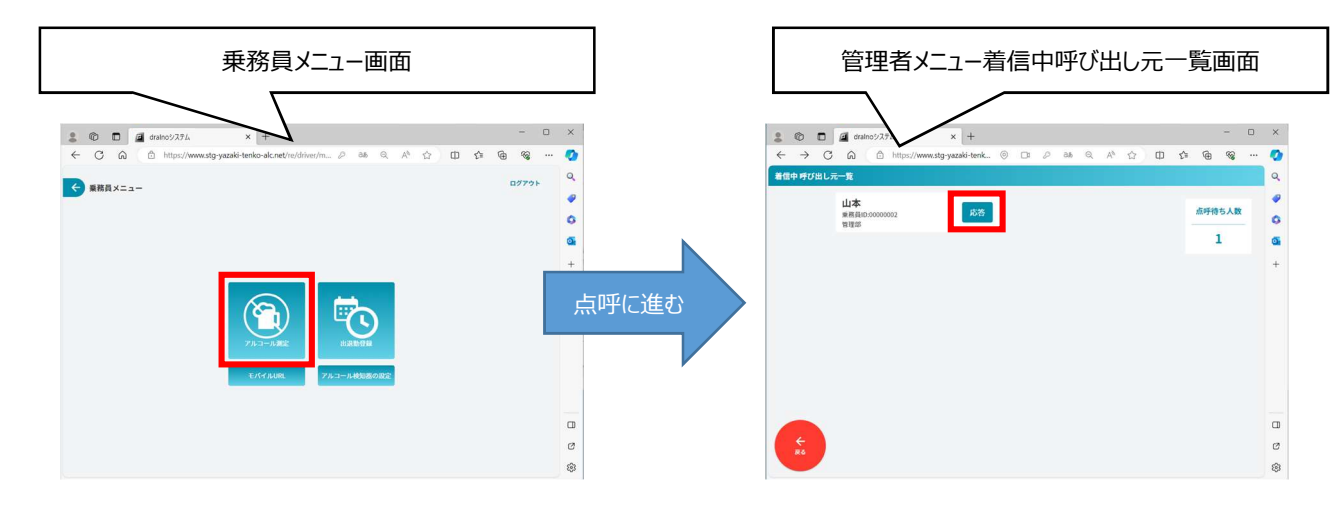

また dralno システムは乗務員に PC を使用してアルコールチェック、出退勤登録の機能を提供します。

## 1.2. お願いとお知らせ

- ・ ご使用前にこの操作マニュアルをよく読み、正しく安全にお使いください。
- この操作マニュアル中に記載されている禁止事項、注意事項をお守りください。
- ・ 製品の仕様、性能、外観は改良の為、予告なく変更することがあります。
- ・ 各点呼は関連法規に従い、正しく実施してください。

## 1.3. 商標

·Bluetooth<sup>®</sup>とそのロゴマークは、Bluetooth SIG. Inc が所有する登録商標であり、これらのマーク をライセンスに基づき使用しています。その他の 商標及び名称はそれぞれの所有者に帰属します。

・Android およびその他の Google サービスのマークは Google LLC の商標です。

## 点呼実施

dralno システムの契約区分がモデル2の場合は、モデル1の各点呼に加えて管理者・乗務員が電話する代わりにビデオ通話での点呼が可能です。 結果送信の際に「点呼に進む」ボタンを押してから呼び出し先を選んで「呼び出し」ボタンを押すと、管理者画面が着信中になり、ビデオ通話で点呼が できます。

dralno システムを起動後一般者 ID または管理者 ID でログインすると TOP 画面が表示されます。 「乗務員メニュー」ボタンを押し、乗務員メニューに進みます。

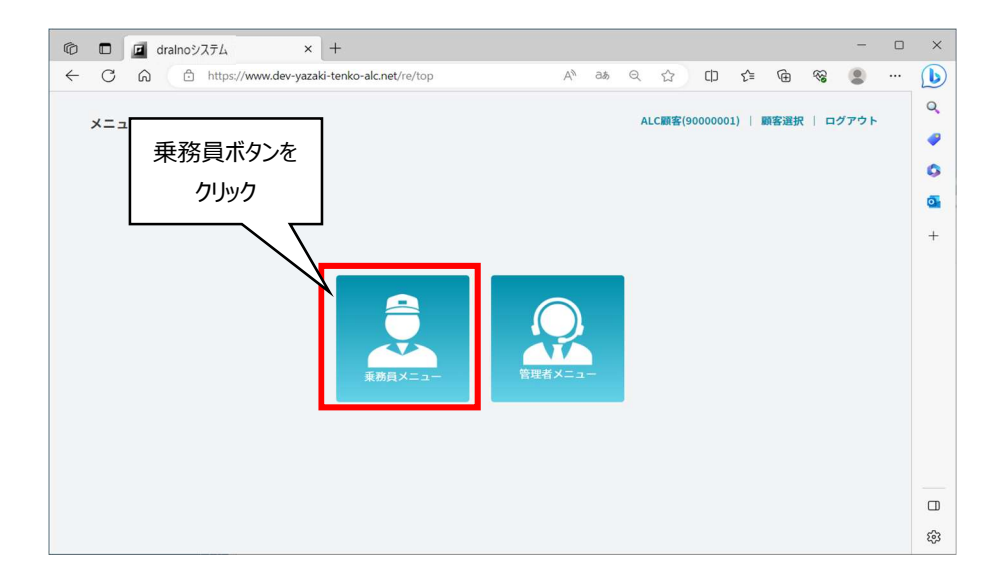

「アルコール測定」をクリックして顔認証を開始します。

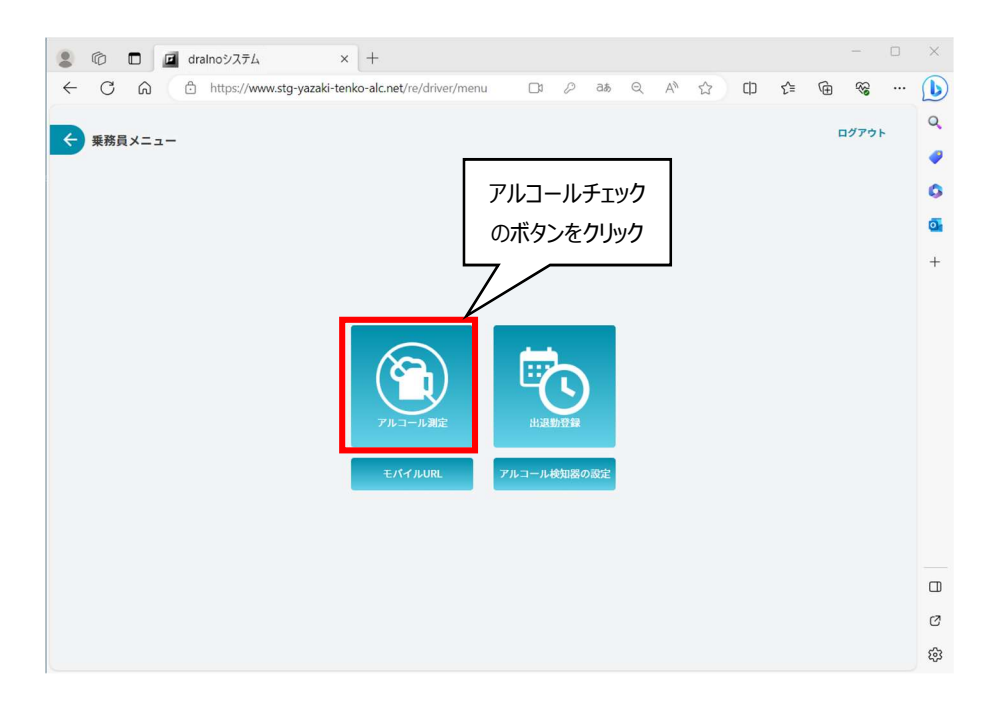

カメラ画像中央の楕円の中に顔が入るようにして、「認証」ボタンを押します。

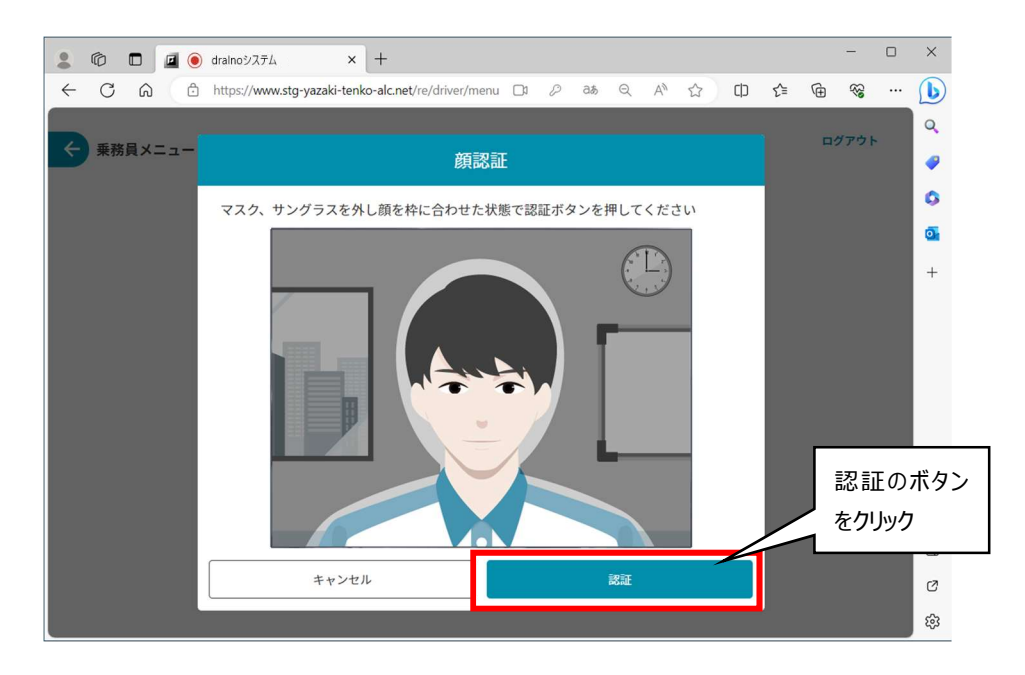

乗務前測定、中間測定、乗務後測定の開始およびアルコールチェックのみのボタンが表示されたメニュー画面になりますので、実施する点呼に合わせて 選択してクリックします。

乗務前測定入力の例を以下に示します。

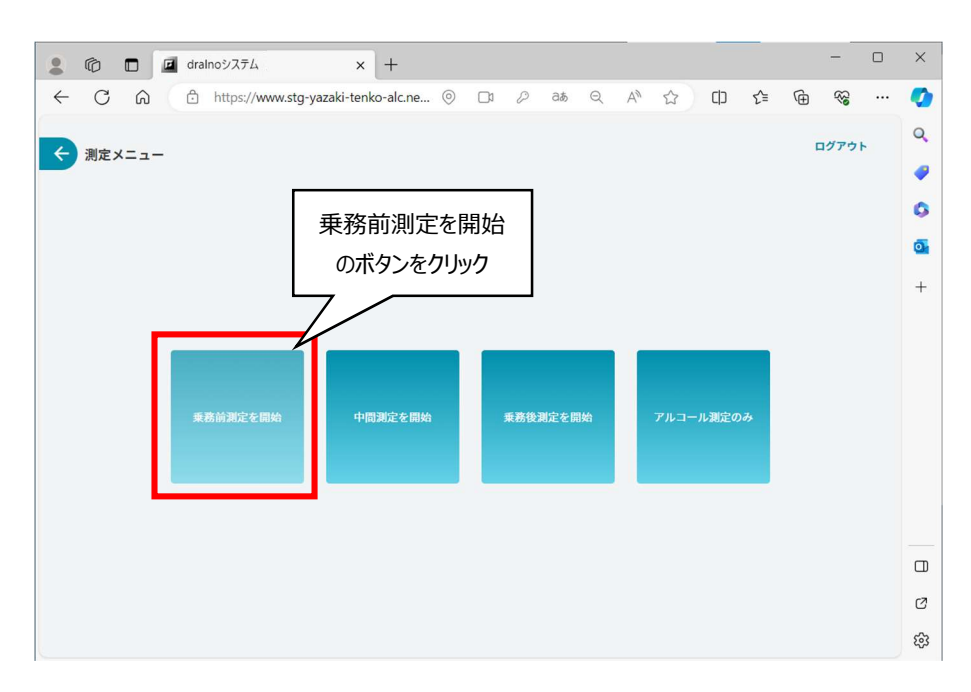

まず点呼に必要な情報の入力(点呼入力)を下記の画面で行います。 必須項目はすべて入力または測定をおこなってください。

免許証の有効期限は次の画面のような NFC カードリーダーによる自動読み取りもしくは NFC カードリーダーを使わない手入力によって行います。 NFC カードリーダーを使う/使わないの設定は管理者が管理者メニューの基本設定で設定します。 「免許証読み取り」ボタンが表示されている場合は、免許証リーダーで免許証の有効期限を確認します。

「免許証読み取り」ボタンをクリックします。

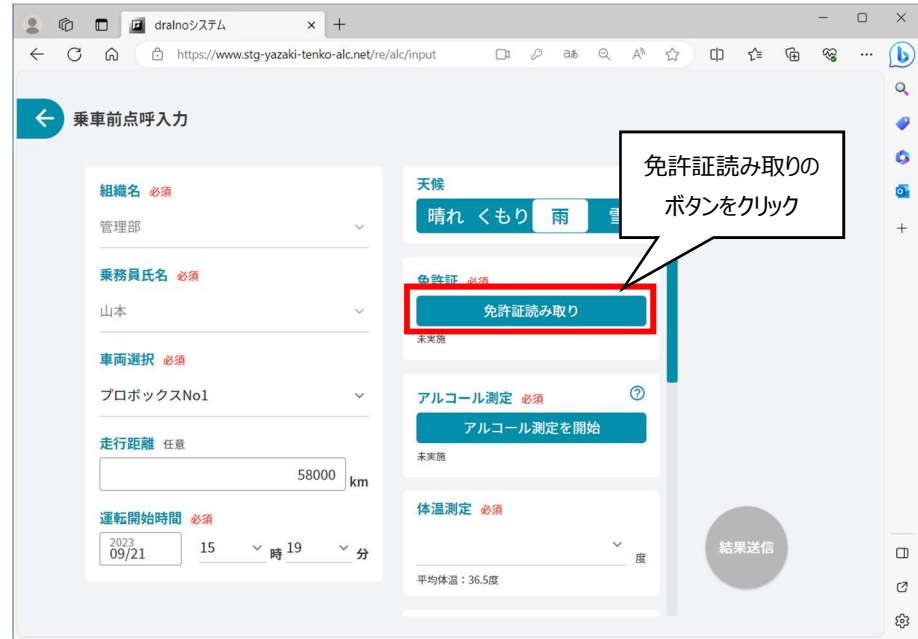

免許証を免許証リーダーにかざして免許証データを読み取ってください。

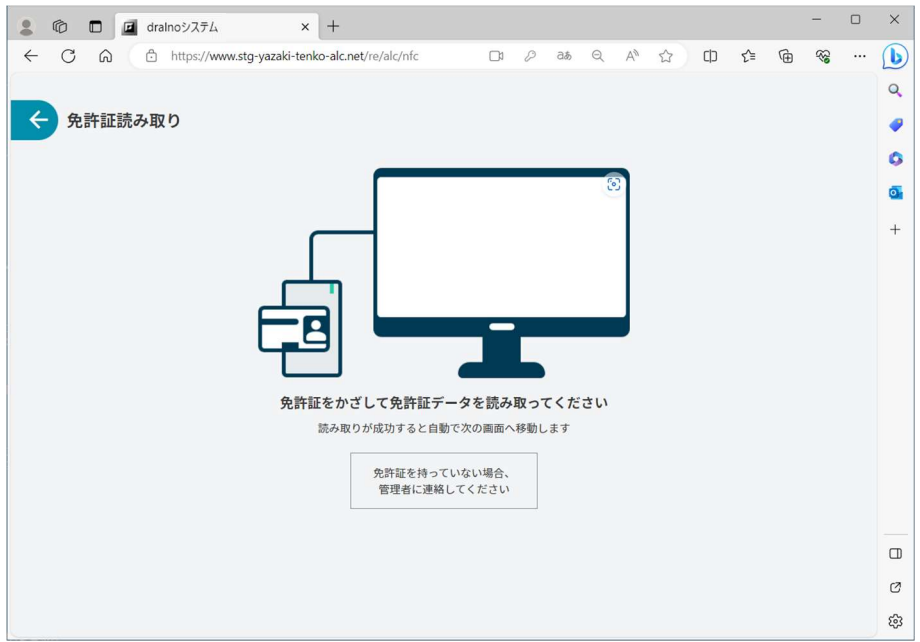

免許証の読み取りが完了すると下記の画面になりますので「完了して戻る」ボタンをクリックします。

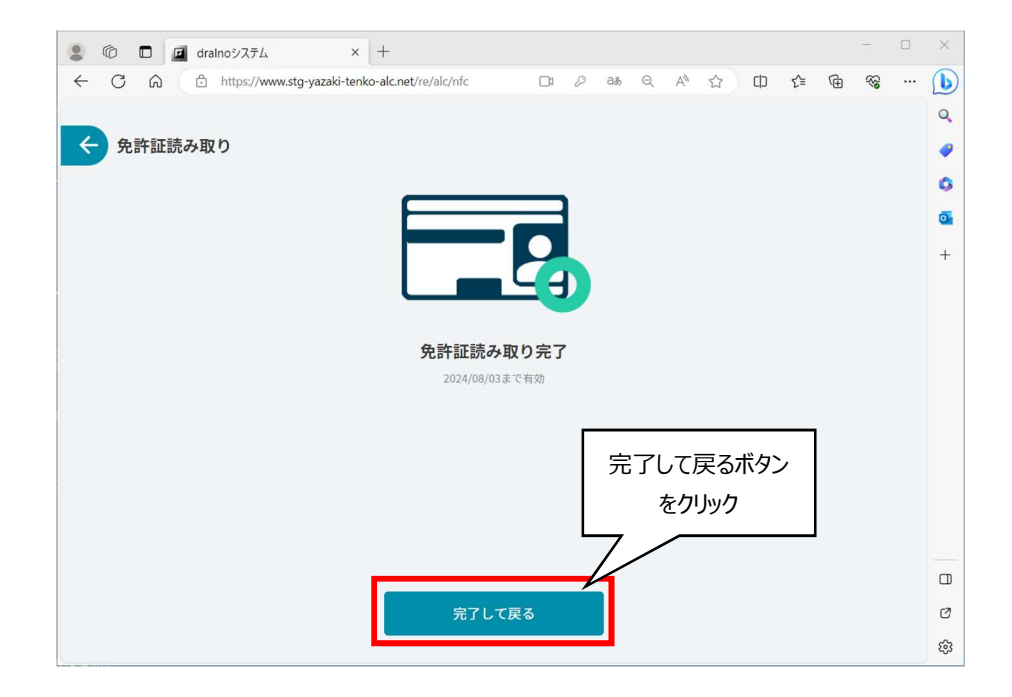

下記「アルコール測定を開始」のボタンを押すとアルコール測定を開始できます。 また右上隅の?マークをクリックするとアルコール測定中の撮影方法についての注意点が表示されます。

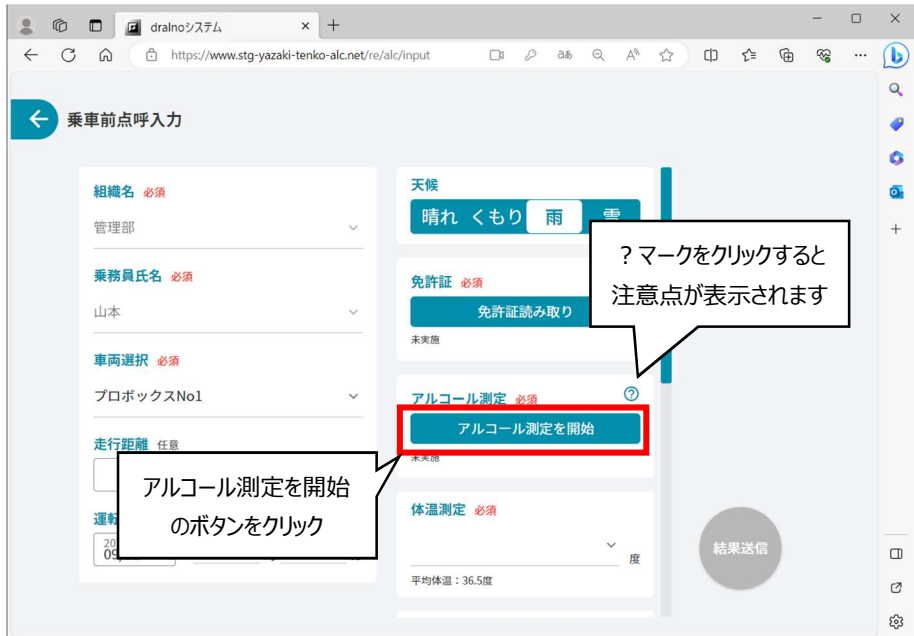

「アルコール測定を開始」のボタンをクリックするとアルコール検知器と PC を Bluetooth 無線で接続する動作を開始します。 アルコール検知器の電源を入れて、ポプアップ画面表示されたアルコール検知器を選択して「ペアリング」のボタンをクリックします。

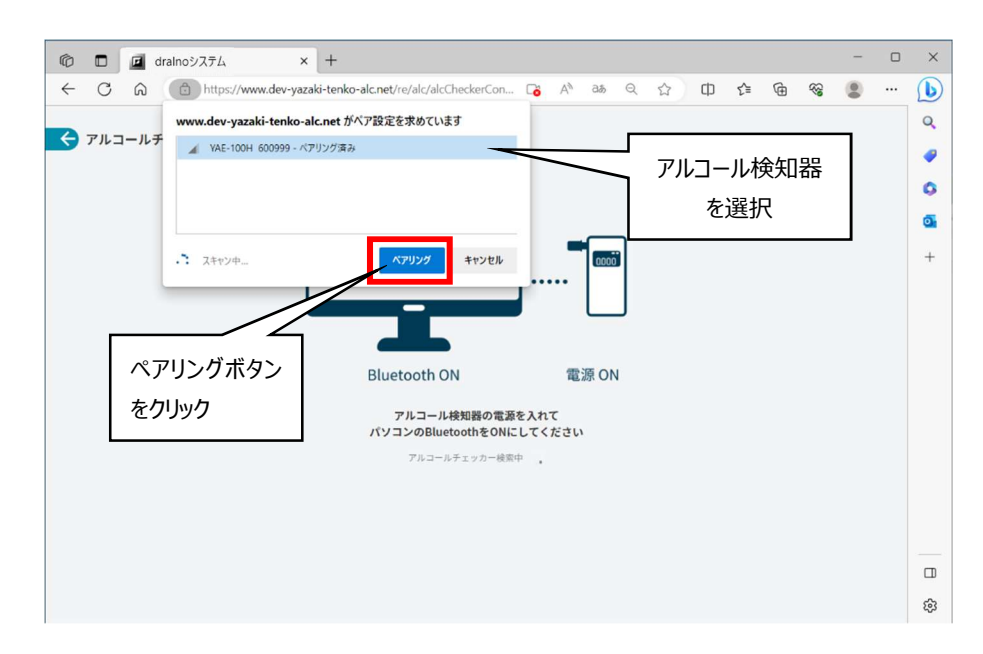

アルコール検知器のタイミング指示に従って息を吹き込んで、測定完了すると下図の画面が表示されますので、「測定を完了して点呼入力に戻る」ボタ ンをクリックします。

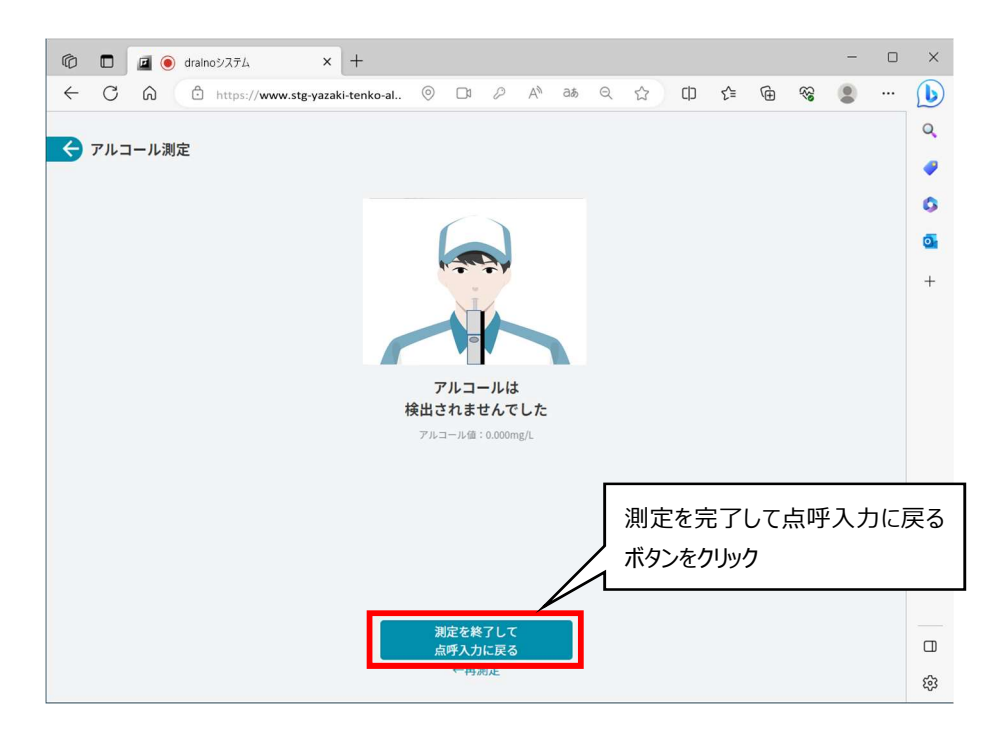

必須項目の入力がすべて終わったら右下の「結果送信」のボタンをクリックします。

点呼項目の必須/任意の設定は管理者が管理者メニューの点呼入力設定で設定します。

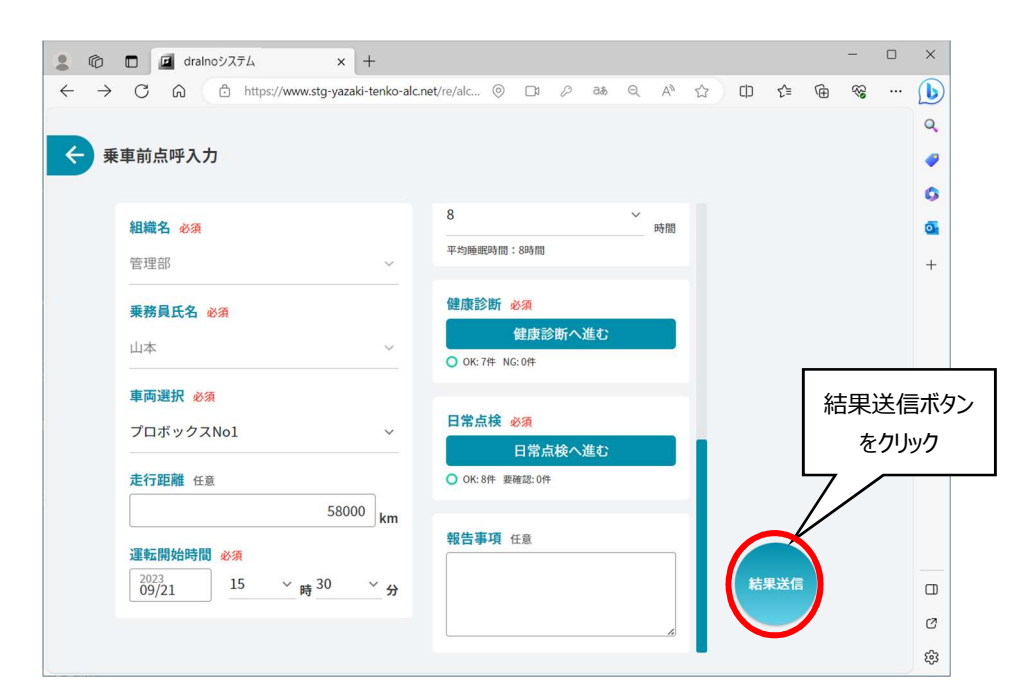

そのままビデオ通話による点呼を開始する場合は、「点呼に進む」ボタンをクリックします。 電話による点呼を行う場合は「送信」ボタンをクリックして、管理者と電話などで点呼を行います。 以下、ビデオ通話による画面について説明します。

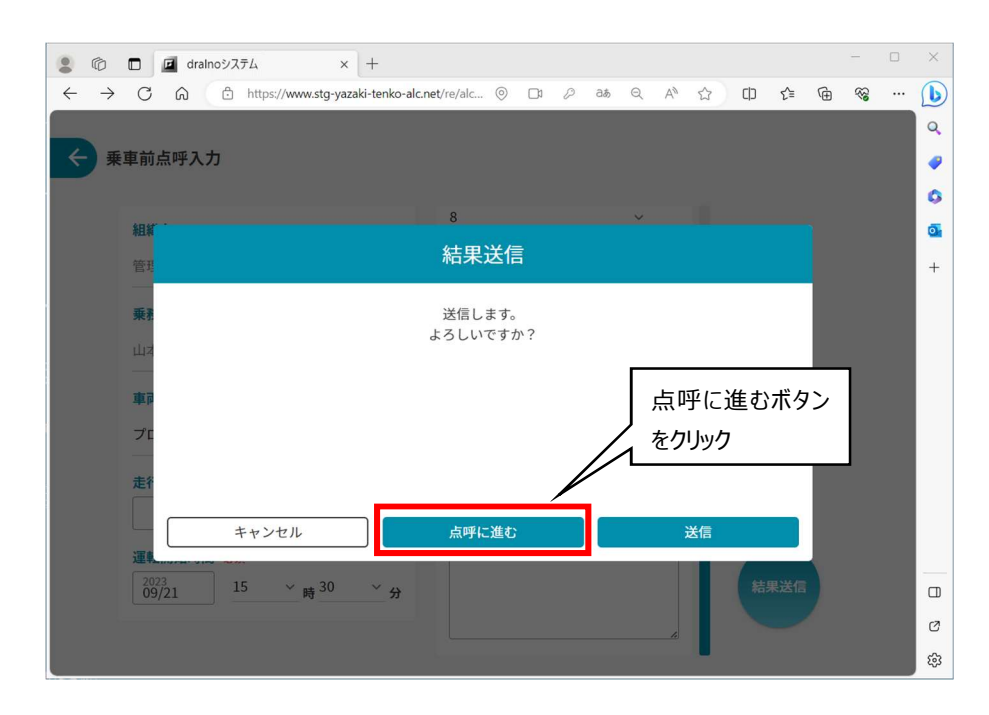

点呼を実施する管理者のいる場所を画面表示の中から選択し、「呼び出し」のボタンをクリックします。

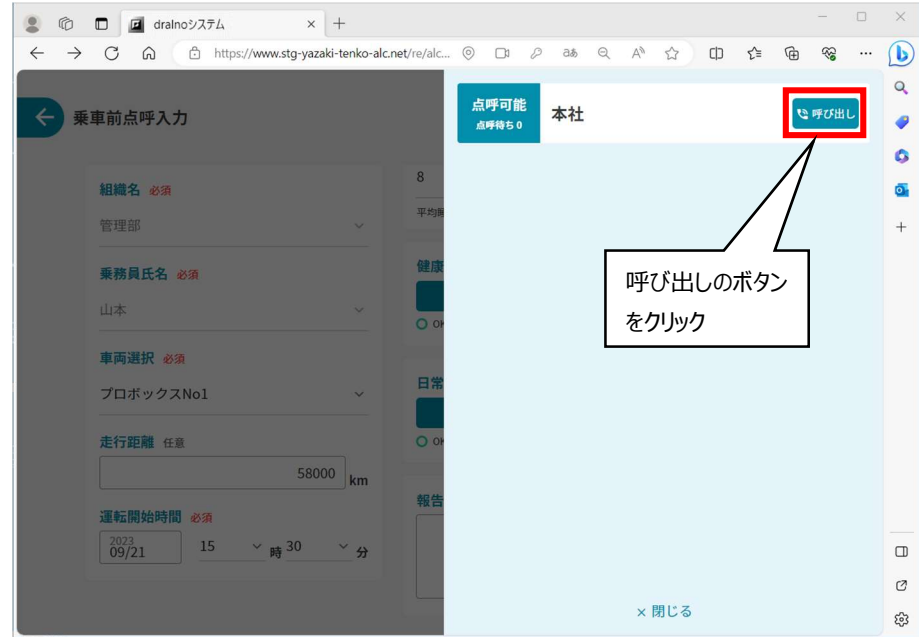

#### 次の画面が表示されますので管理者が応答するまで待ちます。

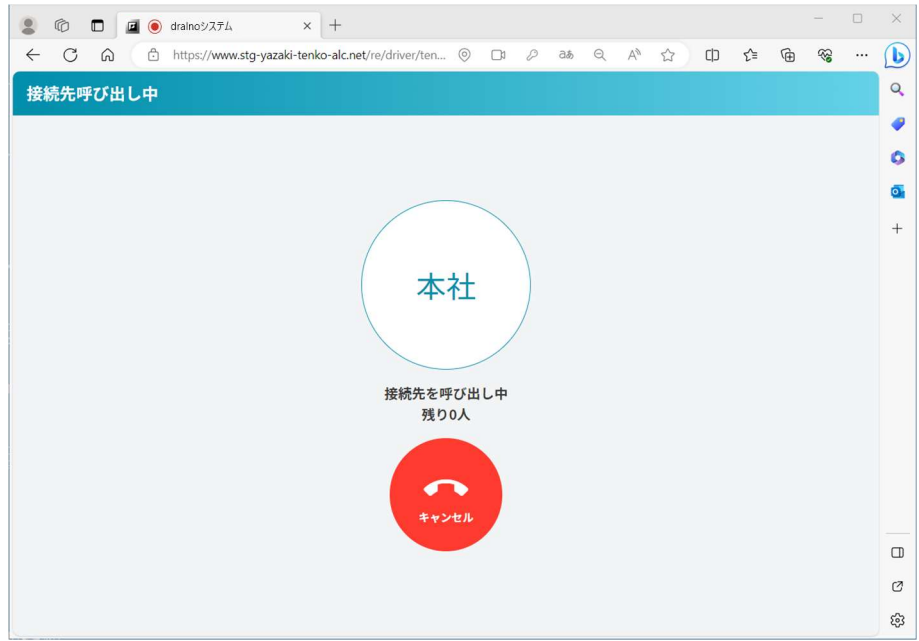

運行管理者から応答があるとビデオ通話がつながるので、モニター越しに点呼を実施します。

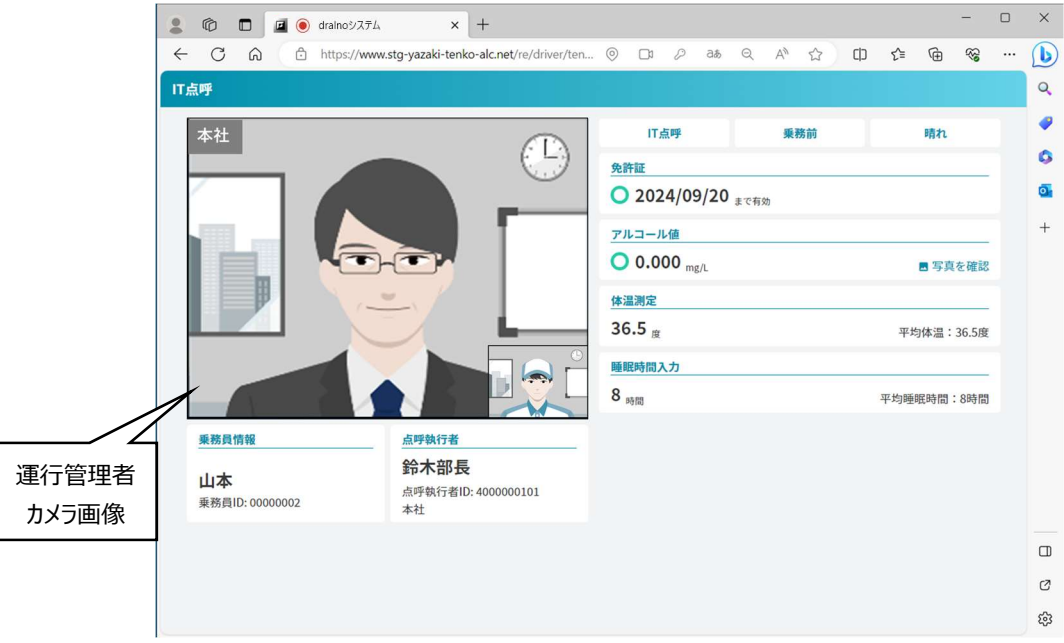

運行管理者が点呼完了すると点呼が終了します。

# 3. 出退勤登録

出退勤登録画面です。乗務員の出勤時間、退勤時間を登録できます。

dralno システムを起動後一般者 ID または管理者 ID でログインすると TOP 画面が表示されます。 「乗務員メニュー」ボタンを押し、乗務員メニューに進みます。

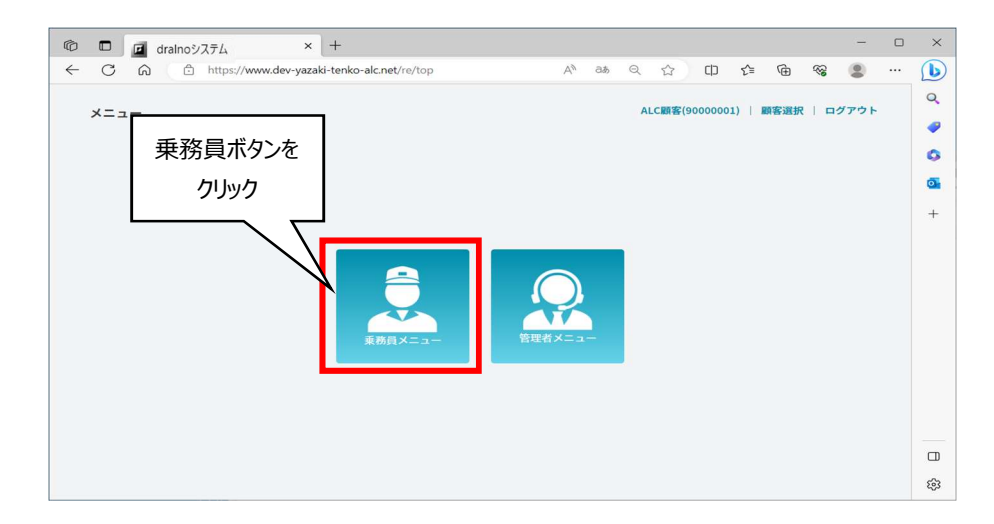

「出退勤登録」ボタンをクリックし、出退勤登録画面へ進みます。

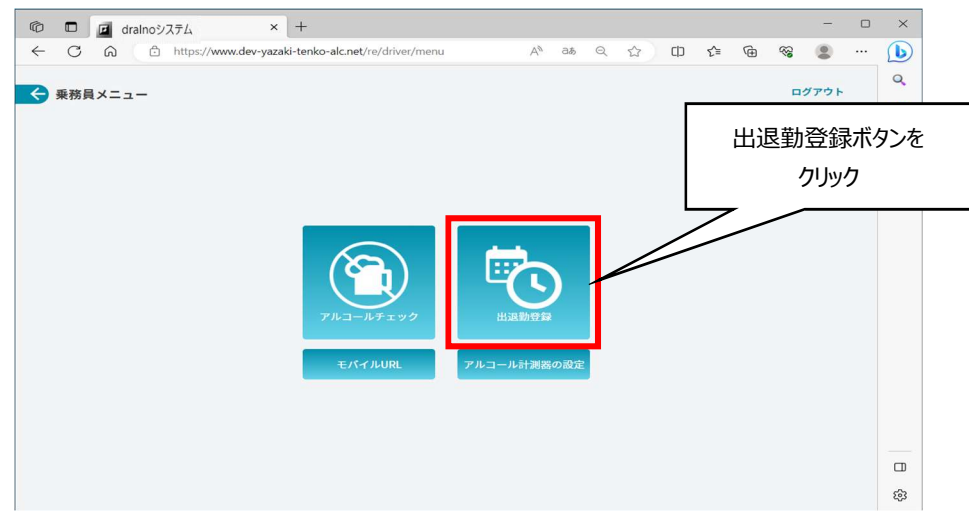

乗務員を選択し、「出勤/退勤」ボタンを押すと、その時の時刻で出勤時間、退勤時間が登録できます。 乗務員の選択は、画面からの選択の他、免許証リーダーを「使用する」が有効の場合は、設定に応じて免許証読み込みで実施可能です。 出退勤の対象日を変更することもできます。

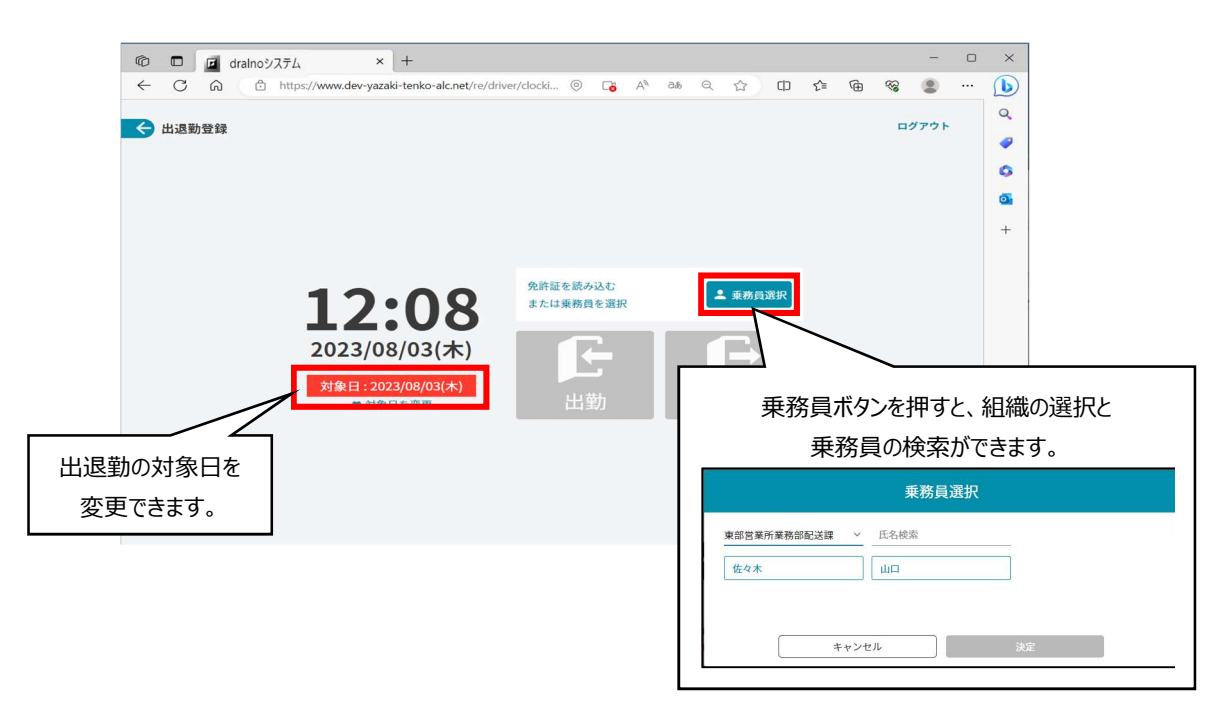

乗務員を選択すると該当の乗務員情報が表示され、「出勤」、「退勤」ボタンが有効になります。 それぞれ押すと、出勤、退勤時間を打刻できます。

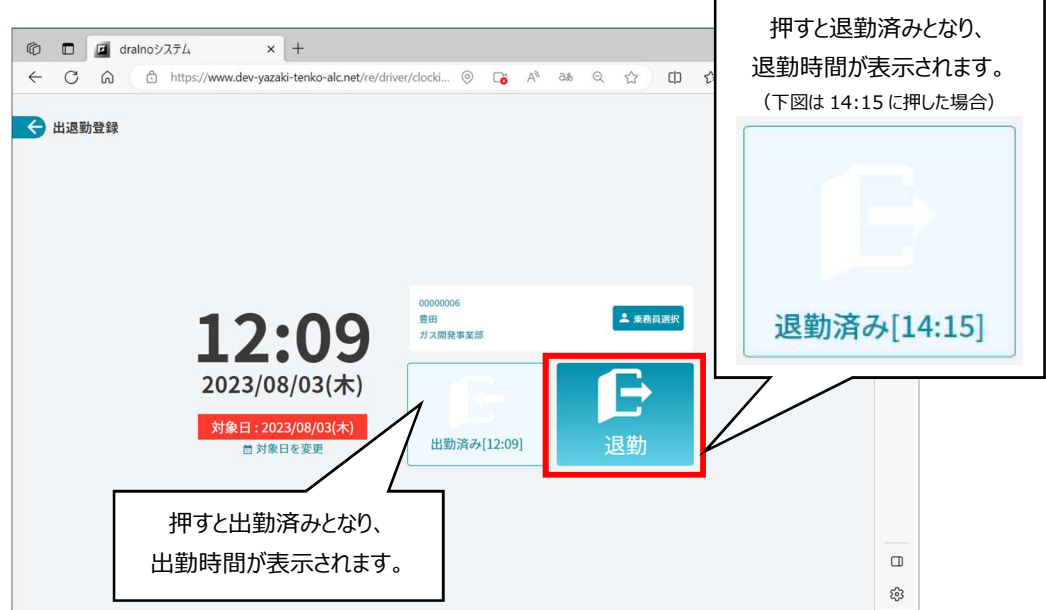

# モバイル URL

乗務員が Android スマートフォンで dralno システムを起動するための URL を表示します。モバイル URL のボタンをクリックします。

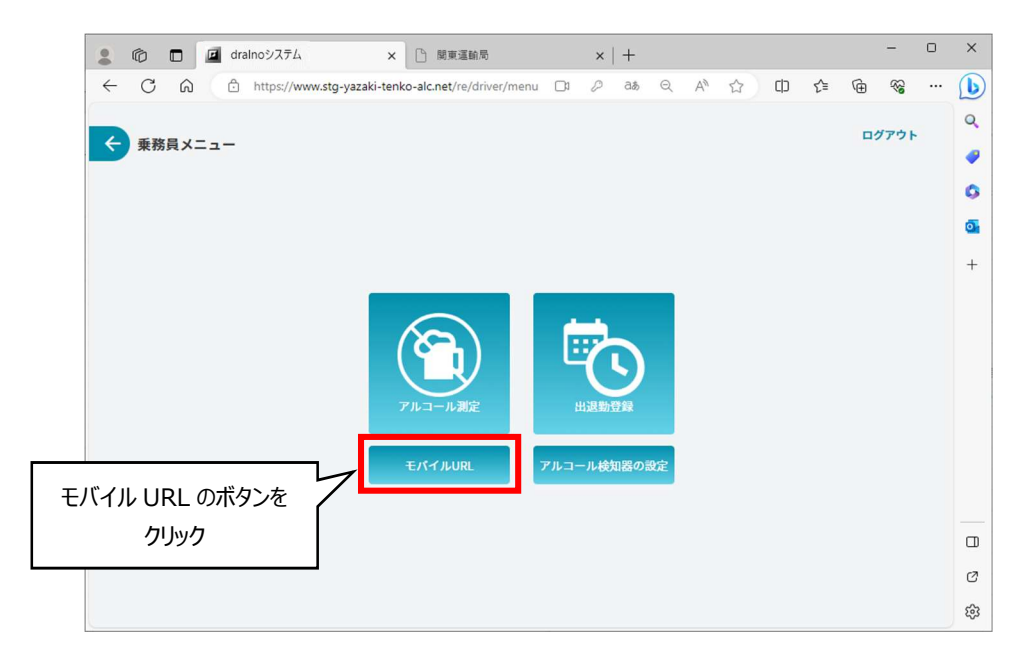

dralno システムをお使いのお客様毎に専用の 2 次元コードが表示されます。スマートフォンのカメラで読みとることでアプリを起動できます。

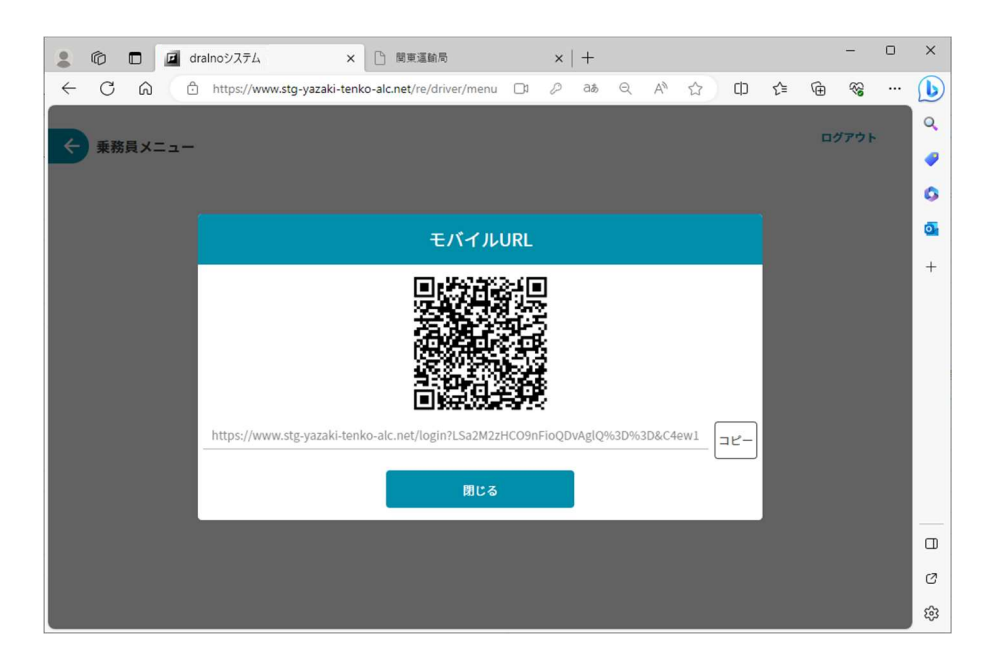

## 5. アルコール検知器の設定

アルコール検知器のブザー、振動、液晶表示のコントラストの設定ができます。

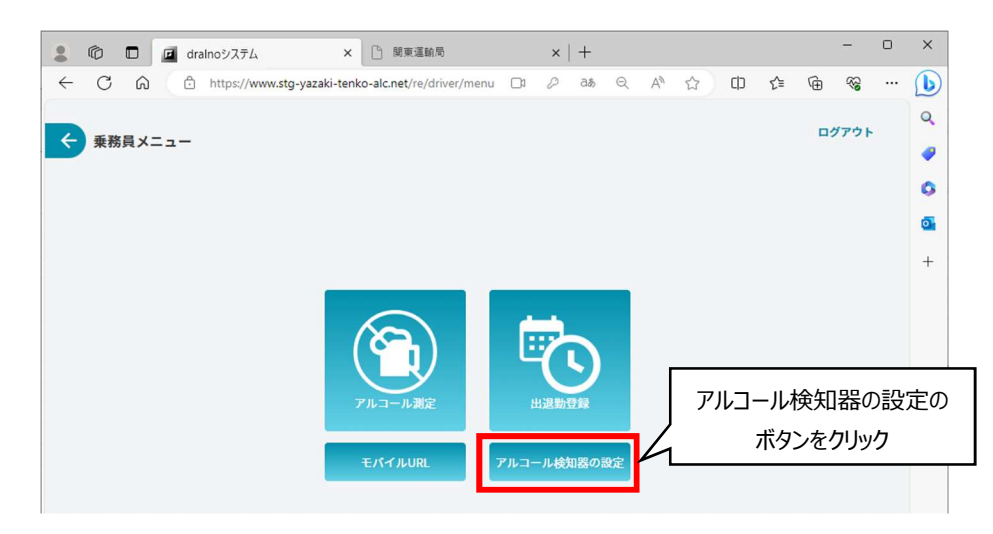

「アルコール検知器の設定」のボタンをクリックするとアルコール検知器と PC を Bluetooth 無線で接続する動作が開始します。 アルコール検知器の電源を入れて、ポプアップ画面表示されたアルコール検知器を選択して「ペアリング」のボタンをクリックします。

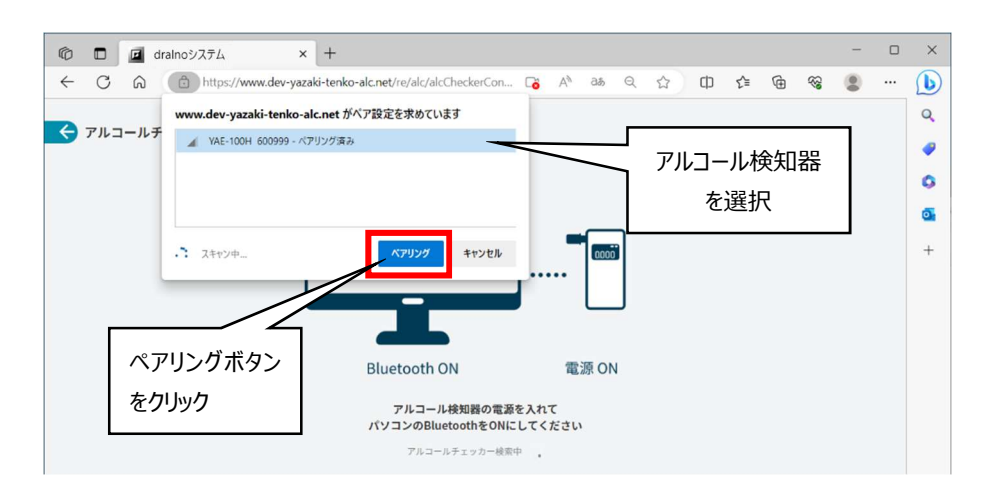

#### アルコール検知器設定の画面が表示されます。

変更もしくは内容の確認ができたら、「設定を変更してメニューに戻る」のボタンをクリックします。

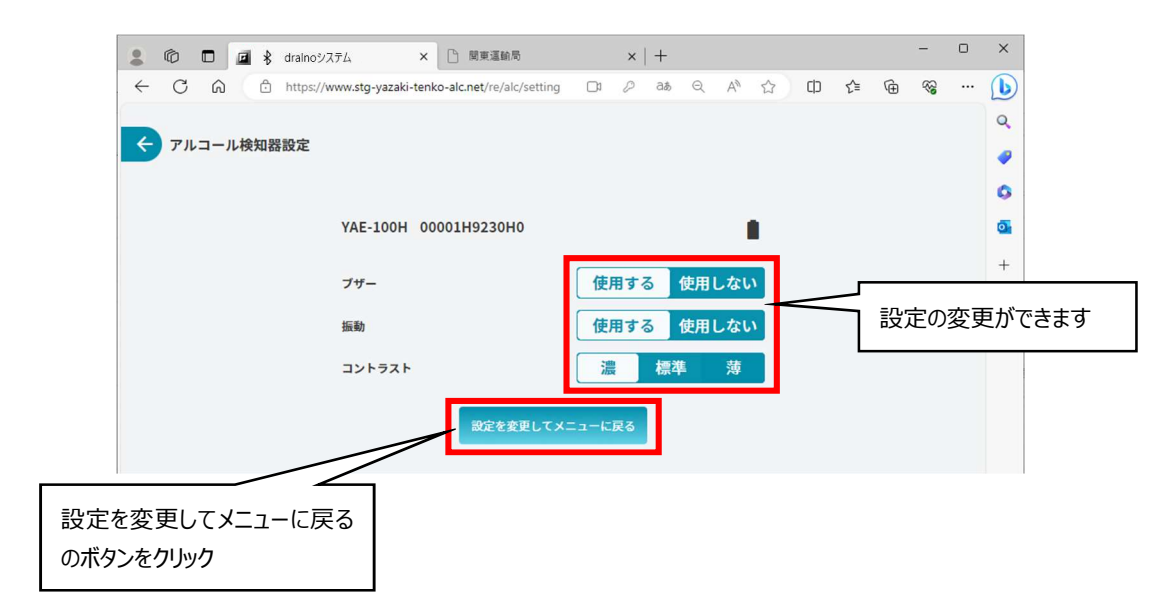